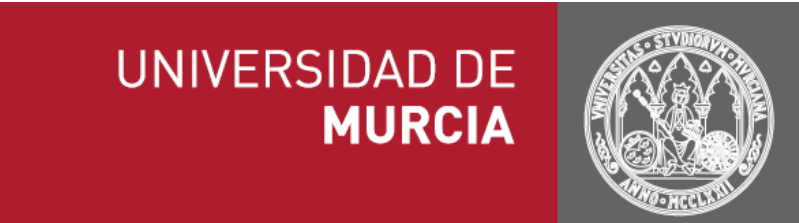

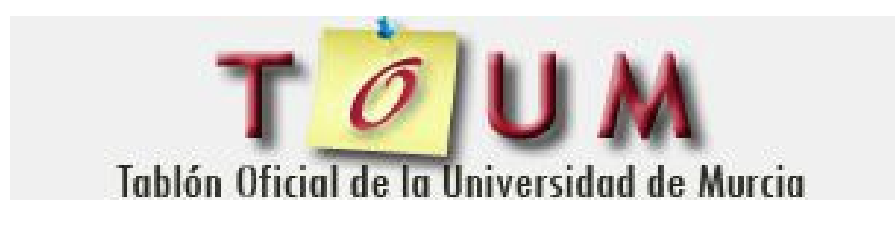

# **Manual de usuario ECI**

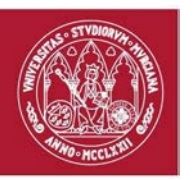

# Índice

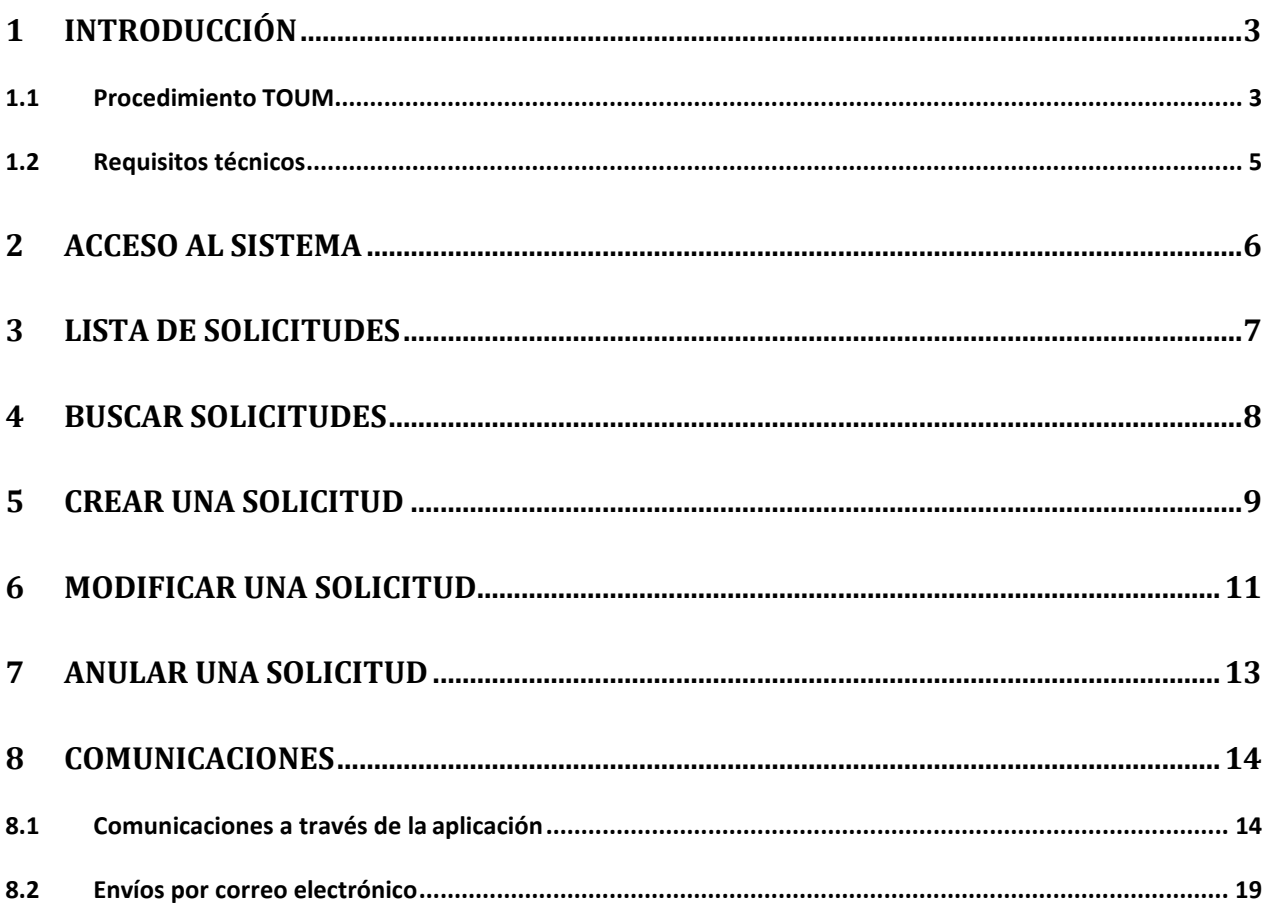

# **Ilustraciones**

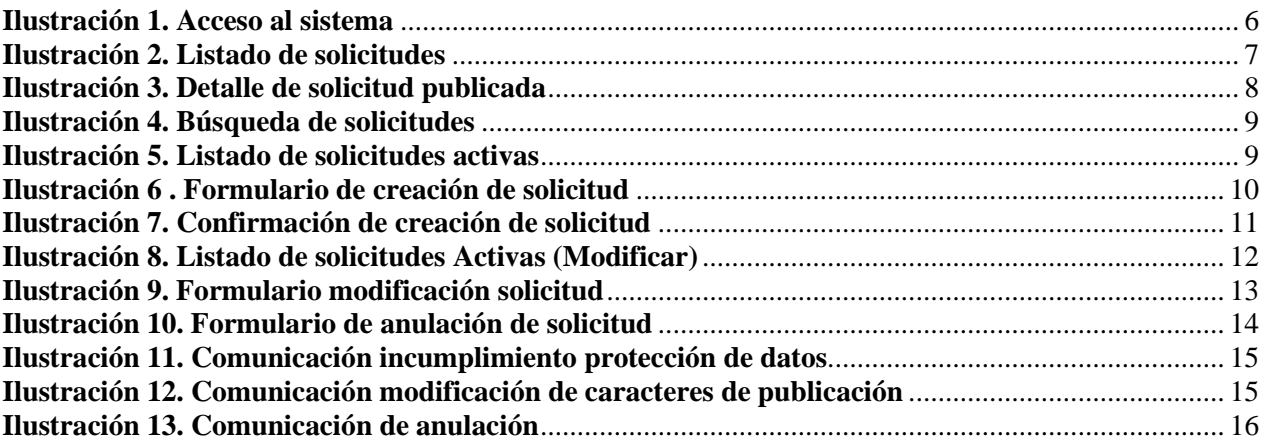

Área de Tecnologías de la Información y las Comunicaciones Aplicadas Servicio de Desarrollo, Aplicaciones y Metodología

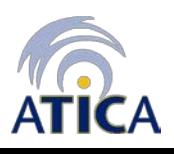

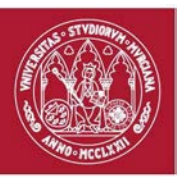

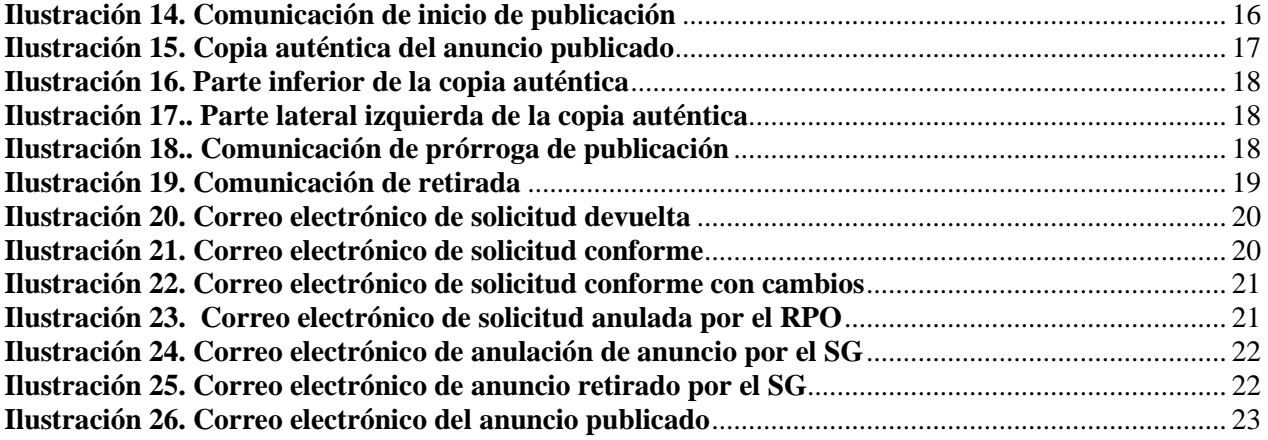

# <span id="page-2-0"></span>**1 Introducción**

Este manual de uso de la aplicación TOUM (*Tablón Oficial de la Universidad de Murcia*) ha sido elaborado con la intención de ofrecer la información necesaria para el uso del sistema por parte de los usuarios con perfil de acceso ECI (Emisor con Insértese).

Este documento sigue una estructura concreta, comienza con una introducción al procedimiento TOUM, seguida de los requerimientos básicos para el correcto funcionamiento de la aplicación. Y, a continuación, indica cómo acceder al sistema y comenta las acciones disponibles para los usuarios con perfil ECI.

### <span id="page-2-1"></span>**1.1 Procedimiento TOUM**

La aplicación TOUM (*Tablón Oficial de la Universidad de Murcia*) permite realizar el procedimiento electrónico mediante el cual publicar anuncios en el Tablón Oficial de la Universidad de Murcia.

Este procedimiento se compone de varias fases:

- 1. Solicitud de inserción de anuncio en el Tablón: en esta fase, el ECI genera el documento que desea publicar y cumplimenta el formulario de inserción. A continuación, solicita la inserción del documento al RPO.
- 2. Tramitación de la solicitud (comprobaciones): en esta fase el RPO comprueba la solicitud, de manera que se garantice la unidad de criterio y ajuste adecuado a la legalidad. A continuación, emitirá una opinión; si ésta es favorable, establecerá los plazos de publicación del anuncio y enviará la solicitud al Secretario General; si, por el contrario, la solicitud no satisface las comprobaciones realizadas, podrá ser devuelta al ECI o anulada.
- 3. Inserción de anuncio en el Tablón: en esta fase, el Secretario General ordena la publicación de las solicitudes enviadas por el RPO. En caso de que una solicitud no cumpla los criterios establecidos, podrá ser devuelta al RPO, que,

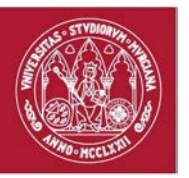

tras llevar a cabo las recomendaciones indicadas, podrá solicitar nuevamente la publicación del anuncio. Si el Secretario General ordena la publicación, se genera una copia auténtica del documento original (firmada con su sello electrónico), y el anuncio aparece publicado en el Tablón Oficial de la Universidad de Murcia.

4. Retirada de anuncio del Tablón: en esta fase se comprueba si ha trascurrido el plazo de publicación de los anuncios. En caso de que este plazo se haya cumplido, el anuncio es retirado de forma automática del Tablón Oficial de la Universidad de Murcia y se envía al ECI emisor del anuncio un certificado de tiempo de emisión (firmado con sello electrónico del Secretario General). Si la solicitud tiene un plazo de publicación permanente, no se retirará de forma automática y será el Secretario General el que podrá retirar la publicación manualmente.

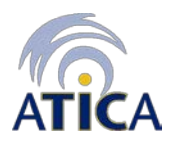

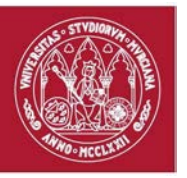

Como se indica anteriormente, en el proceso toman parte diferentes actores, los cuales representan los distintos perfiles de usuario que ofrece la aplicación:

- ECI (Emisor con Insértese): miembro de cada área o servicio (con la facultad de insertar anuncios en el tablón) con la atribución de ordenar una publicación.
- RPO (Responsable de Publicaciones Oficiales): encargado de la comprobación de los anuncios a publicar.
- SG (Secretario General): ordena la inserción del anuncio en el tablón.

### <span id="page-4-0"></span>**1.2 Requisitos técnicos**

Para el uso de esta aplicación es necesario disponer de los siguientes elementos:

- Sistema operativo Windows 10/8/7/2000/XP/Vista.
- Navegador válido.
	- Internet Explorer 7 o superior.
	- Mozilla Firefox 2 o superior.
	- Google Chrome 69 o superior.
- Adobe Acrobat Reader 8 o superior.

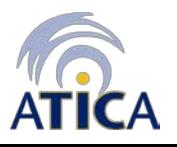

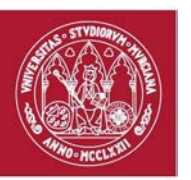

### <span id="page-5-0"></span>**2 Acceso al sistema**

Acceder a https://toum.um.es/ e introducir usuario y contraseña. Para ello, utilizar la cuenta y contraseña de correo electrónico de la Universidad de Murcia.

Una vez que el usuario se autentica, el sistema determina cuál es su perfil, y mostrará la vista correspondiente para ese perfil. En este caso, el perfil con el que se accede al sistema es el de ECI.

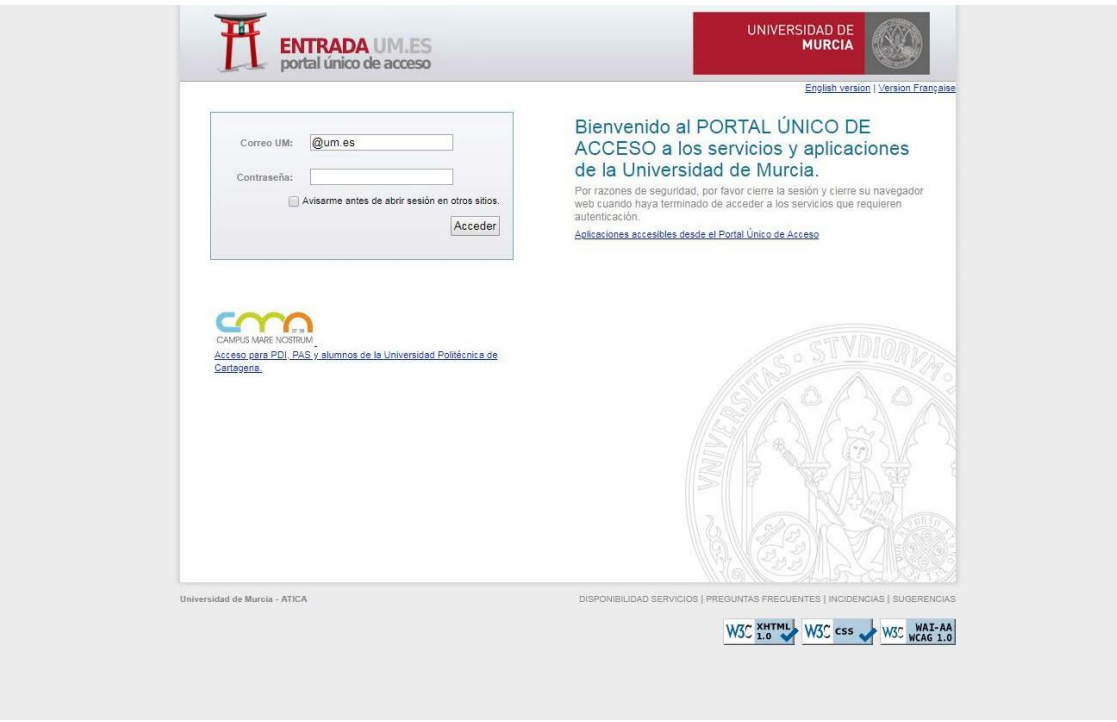

*Figure 1* **Ilustración 1. Acceso al sistema**

A continuación, se describe el funcionamiento básico de la aplicación para el perfil ECI.

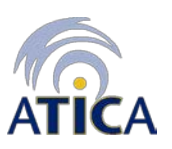

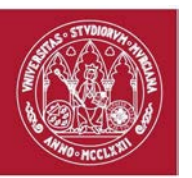

### <span id="page-6-0"></span>**3 Lista de solicitudes**

Esta es la pantalla que aparece cuando el usuario accede al sistema. Muestra el listado de solicitudes de publicación de anuncios en el Tablón Oficial, asociadas a las unidades administrativas de las que forma parte el ECI que accedió al sistema. Este listado aparece dividido en dos grupos:

- *Activas*: muestra las solicitudes que están pendientes de ser procesadas por el RPO (Solicitadas y Modificadas), las que sí que lo han sido (Conformes), las que han sido válidas para el Secretario General (Publicadas y Prorrogadas) y las solicitudes devueltas por el RPO (que deben ser modificadas por el ECI) o las devueltas por el SG.
- *Histórico:* muestra las solicitudes retiradas del tablón, las anuladas y las caducadas (las que han pasado más de 40 días en estado "Devuelta por protección de datos").

|                                                                                                    | <b>Unidad administrativa</b>       | <b>ECI</b>                          | <b>Estado</b>     |   |          | <b>Modificar Anular Comunicaciones</b> |
|----------------------------------------------------------------------------------------------------|------------------------------------|-------------------------------------|-------------------|---|----------|----------------------------------------|
| ANUNCIO DEL TRIBUNAL DE LAS PRUEBAS SELECTIVAS PARA LA PROVISIÓN DE UNA PLAZA DE LA ESCALA DE<br>22/11/2018 GESTIÓN DE SISTEMAS DE INFORMÁTICA (PROMOCIÓN INTERNA)R.-284/2018, DE 16 DE MARZO, EN QUE SE INDICA EL | ÁREA DE RECURSOS<br><b>HUMANOS</b> | PABLO LOPEZ<br>CAMBRONERO           | CONFORME          |   |          |                                        |
| PROPUESTA DE CONTRATACIÓN LABORAL TEMPORAL DEL CONCURSO CONVOCADO POR RESOLUCIÓN DEL RECTOR                                                                                                    | ÁREA DE RECURSOS<br><b>HUMANOS</b> | PABLO LOPEZ<br>CAMBRONERO           | <b>MODIFICADA</b> | P | $\times$ |                                        |
| Acta plaza nº 35/2018-DT. Ayudante Doctor. Área de conocimiento: Geografía Física. (R-644/2018)                                                                                                    | ÁREA DE RECURSOS<br><b>HUMANOS</b> | PABLO LOPEZ<br>CAMBRONERO           | <b>SOLICITADA</b> | P | ×        |                                        |
| Proclamación definitiva de candidaturas en las elecciones a Junta de Personal Docente e Investigador Funcionario de la                                                                                             | ÁREA DE RECURSOS<br><b>HUMANOS</b> | <b>ANGELES</b><br>RABADAN<br>LOZANO | PUBLICADA         |   |          | $^{\circ}$                             |
| Proclamación definitiva de Candidaturas en las elecciones a Comité de Empresa del Personal Docente e Investigador                                                                                                  | ÁREA DE RECURSOS<br><b>HUMANOS</b> | ANGELES<br>RABADAN<br>LOZANO        | <b>PUBLICADA</b>  |   |          | 0                                      |
|                                                                                                    |                                    |                                     |                   |   |          |                                        |

**Ilustración 2. Listado de solicitudes**

El listado de solicitudes que aparece en cualquiera de las pestañas anteriores ofrece la siguiente información asociada a cada solicitud: identificador, fecha de la última modificación, asunto de la solicitud, unidad administrativa desde la que se realizó la solicitud, ECI que creó la solicitud y estado actual de la solicitud. En el caso de que se

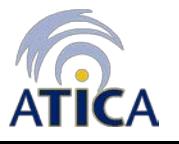

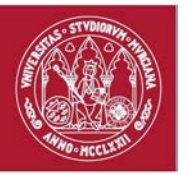

pueda modificar la solicitud, saldrá un botón para ello , otro botón para anular la solicitud  $\mathbb{X}$  en el caso de que su estado lo permita y, únicamente en el caso en que la solicitud tenga comunicaciones pendientes de leer, una alerta que informa al ECI de dicha situación.

Además, al final del listado, se informa sobre el número total de elementos. Debajo se puede modificar el número de solicitudes que se muestran por página del listado. Por último, en la parte derecha después del listado se muestran los botones de navegación por las páginas del listado.

Pinchando sobre el asunto de una solicitud se accede a la información detallada de ésta. Si la solicitud tiene comunicaciones asociadas, éstas aparecerán en la parte inferior de la pantalla; además, si no han sido leídas, aparecerán marcadas con . En la sección Comunicaciones se comentan los tipos de comunicaciones existentes.

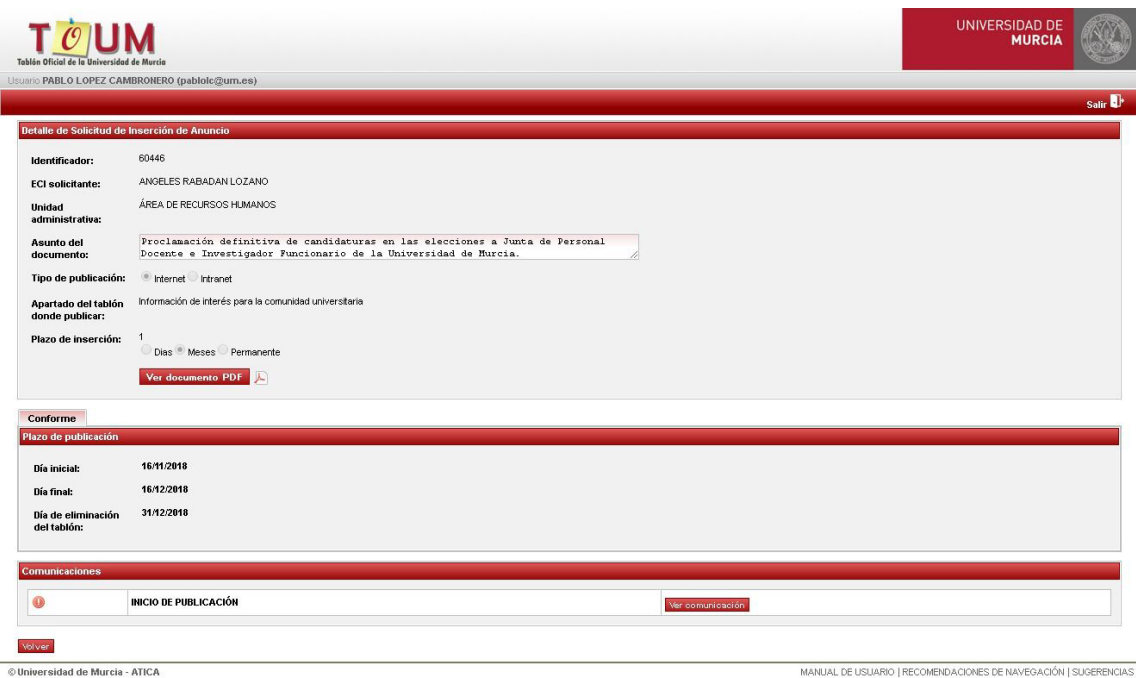

**Ilustración 3. Detalle de solicitud publicada**

# <span id="page-7-0"></span>**4 Buscar solicitudes**

En todos los listados de solicitudes, se pueden realizar búsquedas de éstas filtrando por varios campos: el identificador, el rango de fechas, el asunto y la unidad administrativa. Además, se incluye una opción para buscar sólo las solicitudes que tienen un plazo de publicación permanente (solicitudes permanentes). Para buscar sólo hay que completar

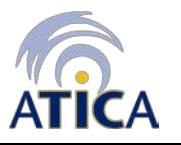

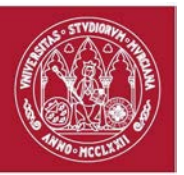

los filtros deseados y pulsar el botón *Buscar*. El botón *Limpiar* borrará todo lo que hayamos puesto en los filtros.

| <b>Buscador de solicitudes</b> |                     |  |
|--------------------------------|---------------------|--|
| Identificador:                 |                     |  |
| Rango de fechas:               | <b>IIII)</b> -<br>Ш |  |
| Asunto:                        |                     |  |
| Unidad<br>administrativa:      |                     |  |
| Solo permanentes:              | 人国                  |  |
| <b>Buscar</b> Limpian          |                     |  |

**Ilustración 4. Búsqueda de solicitudes**

### <span id="page-8-0"></span>**5 Crear una solicitud**

Para crear una nueva solicitud, tenemos que seleccionar la pestaña *Activas* y pulsar el botón *Nueva Solicitud.*

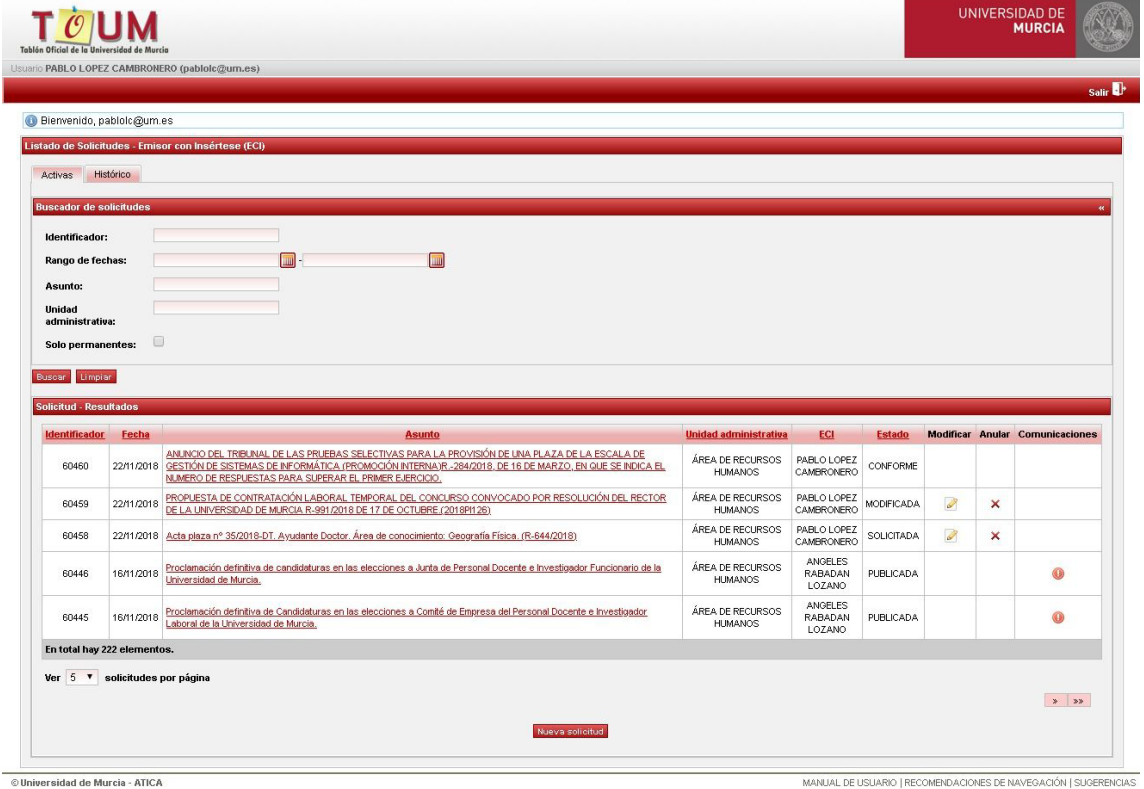

**Ilustración 5. Listado de solicitudes activas**

Para crear la solicitud es necesario rellenar todos los campos marcados como obligatorios del siguiente formulario y pulsar el botón *Guardar*.

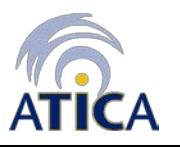

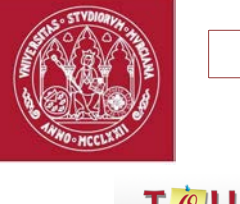

MANUAL DE USUARIO | RECOMENDACIONES DE NAVEGACIÓN | SUGERENCIAS

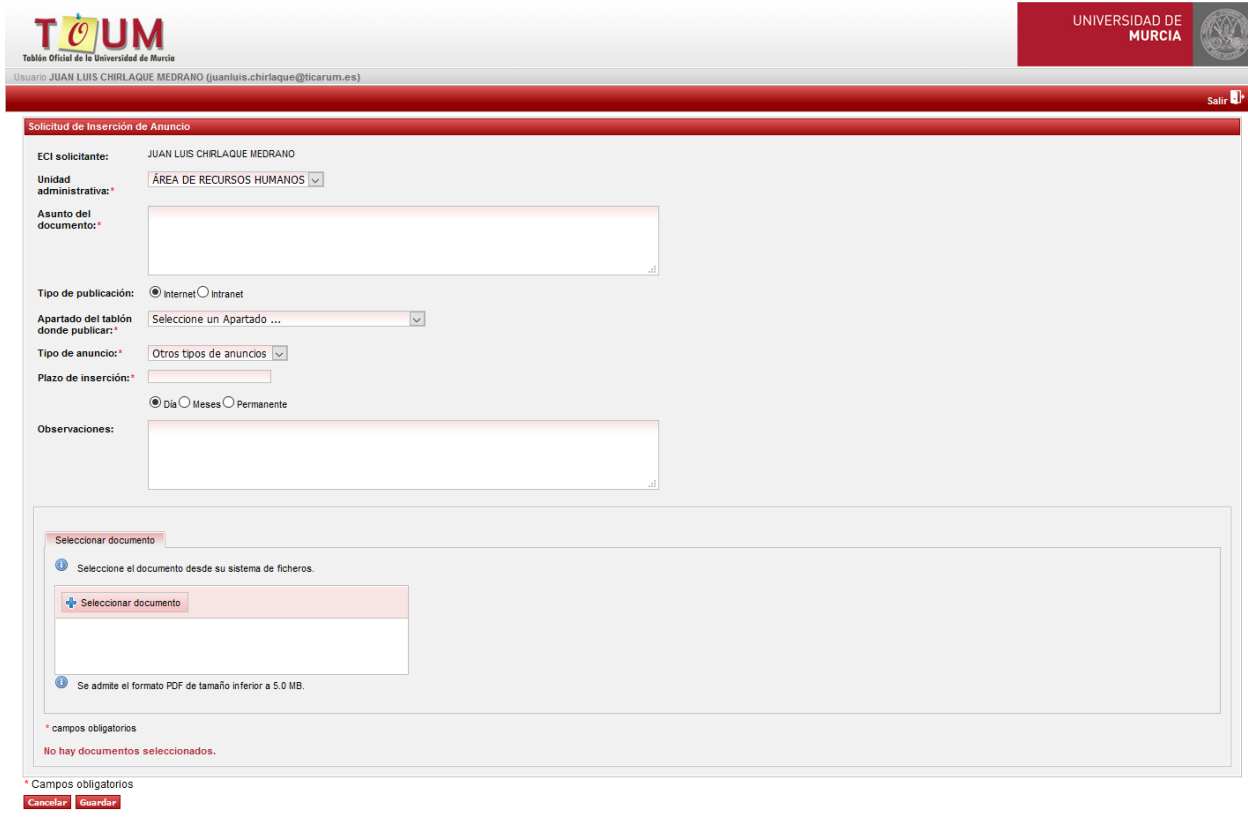

<span id="page-9-0"></span>© Universidad de Murcia - ATICA

**Ilustración 6 . Formulario de creación de solicitud**

Los campos a completar en este formulario son los siguientes:

- Asunto del documento: nombre descriptivo para la solicitud de inserción del anuncio.
- Tipo de publicación: "Internet" si debe ser publicada de manera que sea accesible a cualquier usuario, o "Intranet" si sólo debe ser accesible en la intranet de la Universidad.
- Apartado del tablón donde publicar: apartado (y, en su caso, subapartado) donde se publicará el anuncio.
- Tipo de anuncio. Puede tomar los valores "Otros tipos de anuncios" (marcado por defecto), "Resoluciones provisionales" o "Resoluciones definitivas". Si se marca "Resoluciones definitivas", el plazo de publicación se establecerá en 52 días, pudiendo este plazo ser modificado.
- Plazo de inserción: período de tiempo que el anuncio estará publicado en el Tablón Oficial. Se indica si este período corresponde a días, a meses o si es publicación permanente. Si se seleccionara el apartado "Becas y Ayudas", el plazo se marcará automáticamente en "Permanente", pero se puede modificar.
- Observaciones: cualquier comentario que podrá indicar el ECI sobre el anuncio.
- Seleccionar documento: anuncio a publicar. Deberá ser un documento en formato

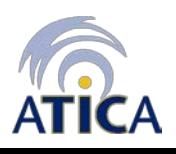

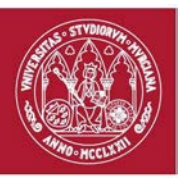

PDF, con un tamaño no superior a 3 MB y con dimensiones DIN A4.

Una vez pulsado el botón, nos informa de la operación a realizar y nos pide confirmación de la acción.

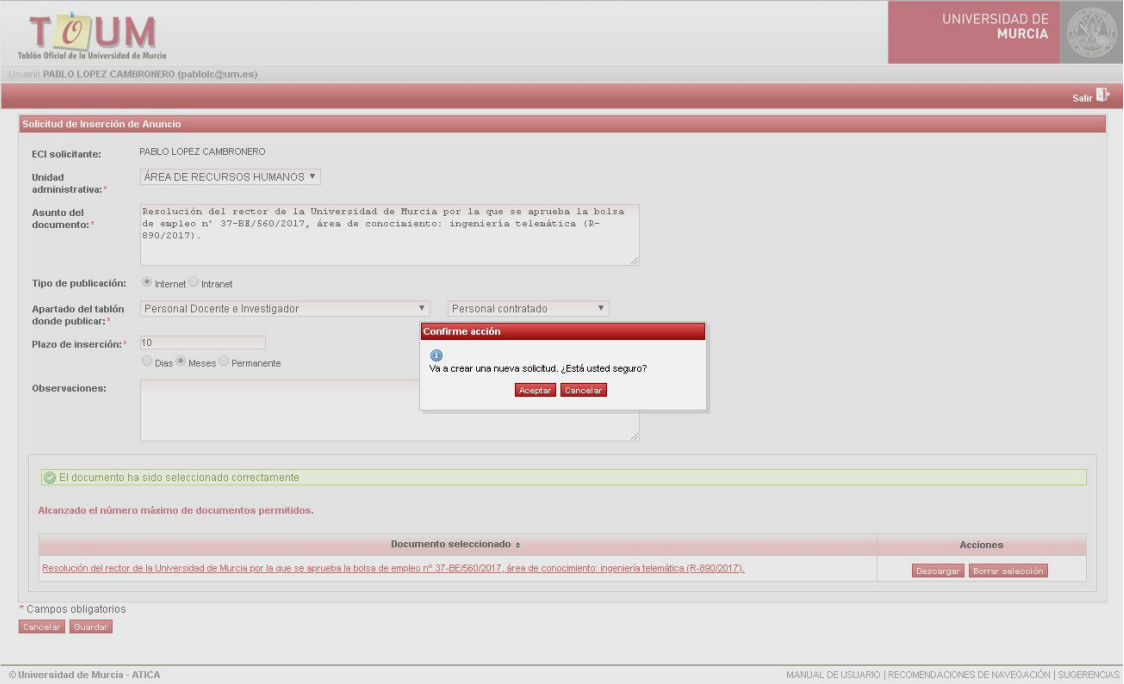

**Ilustración 7. Confirmación de creación de solicitud**

<span id="page-10-1"></span>A continuación, el ECI debe pulsar el botón *Aceptar*, para que la solicitud sea almacenada y pueda ser tramitada por el RPO, al que se le notificará por correo electrónico de que tiene una nueva solicitud pendiente de tramitación.

### <span id="page-10-0"></span>**6 Modificar una solicitud**

Para modificar una solicitud, hay que seleccionar la pestaña *Activas* y pulsar sobre el icono **correspondiente a la solicitud a modificar.** Cabe destacar que sólo son modificables las solicitudes que no han sido tramitadas todavía por el RPO (*Solicitadas y modificadas*) o que han sido devueltas por éste (*Devuelta Protección de Datos*).

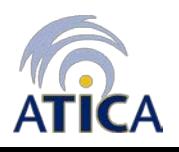

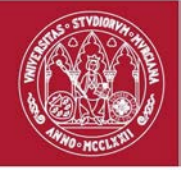

|                                                                                                    | Bienvenido, pablolc@um.es |                                                                                                    |                                    |                                     |                   |                          |   |                                        |
|----------------------------------------------------------------------------------------------------|---------------------------|----------------------------------------------------------------------------------------------------|------------------------------------|-------------------------------------|-------------------|--------------------------|---|----------------------------------------|
|                                                                                                    |                           | Listado de Solicitudes - Emisor con Insértese (ECI)                                                                                                    |                                    |                                     |                   |                          |   |                                        |
| Activas                                                                                                    | Histórico                 |                                                                                                    |                                    |                                     |                   |                          |   |                                        |
| <b>Buscador de solicitudes</b>                                                                                           |                           |                                                                                                    |                                    |                                     |                   |                          |   |                                        |
| Identificador:<br>Rango de fechas:                                                                                       |                           | m                                                                                                    |                                    |                                     |                   |                          |   |                                        |
| Asunto:<br>Unidad                                                                                                    |                           |                                                                                                    |                                    |                                     |                   |                          |   |                                        |
|                                                                                                    | $\Box$                    |                                                                                                    |                                    |                                     |                   |                          |   |                                        |
|                                                                                                    |                           | <b>Asunto</b>                                                                                                    | <b>Unidad administrativa</b>       | ECI                                 | <b>Estado</b>     |                          |   | <b>Modificar Anular Comunicaciones</b> |
| 60460                                                                                                    | Fecha                     | ANUNCIO DEL TRIBUNAL DE LAS PRUEBAS SELECTIVAS PARA LA PROVISIÓN DE UNA PLAZA DE LA ESCALA DE<br>22/11/2018 GESTIÓN DE SISTEMAS DE INFORMÁTICA (PROMOCIÓN INTERNA)R.-284/2018, DE 16 DE MARZO, EN QUE SE INDICA EL<br>NUMERO DE RESPUESTAS PARA SUPERAR EL PRIMER EJERCICIO. | AREA DE RECURSOS<br><b>HUMANOS</b> | PABLO LOPEZ<br>CAMBRONERO           | CONFORME          |                          |   |                                        |
| 60459                                                                                                    | 22/11/2018                | PROPUESTA DE CONTRATACIÓN LABORAL TEMPORAL DEL CONCURSO CONVOCADO POR RESOLUCIÓN DEL RECTOR<br>DE LA UNIVERSIDAD DE MURCIA R-991/2018 DE 17 DE OCTUBRE.(2018PI126)                                                                                                    | AREA DE RECURSOS<br><b>HUMANOS</b> | PABLO LOPEZ<br>CAMBRONERO           | <b>MODIFICADA</b> | $\overline{\mathscr{C}}$ | × |                                        |
| 60458                                                                                                    |                           | 22/11/2018 Acta plaza nº 35/2018-DT, Ayudante Doctor, Área de conocimiento: Geografía Física, (R-644/2018)                                                                                                    | ÁREA DE RECURSOS<br><b>HUMANOS</b> | PABLO LOPEZ<br>CAMBRONERO           | <b>SOLICITADA</b> | Ø                        | × |                                        |
| 60446                                                                                                    | 16/11/2018                | Proclamación definitiva de candidaturas en las elecciones a Junta de Personal Docente e Investigador Funcionario de la<br>Universidad de Murcia,                                                                                                    | ÁREA DE RECURSOS<br><b>HUMANOS</b> | <b>ANGELES</b><br>RABADAN<br>LOZANO | PUBLICADA         |                          |   | 0                                      |
| administrativa:<br>Solo permanentes:<br>Busear Limpian<br><b>Solicitud - Resultados</b><br><b>Identificador</b><br>60445 | 16/11/2018                | Proclamación definitiva de Candidaturas en las elecciones a Comité de Empresa del Personal Docente e Investigador<br>Laboral de la Universidad de Murcia,                                                                                                    | ÁREA DE RECURSOS<br><b>HUMANOS</b> | ANGELES<br>RABADAN<br>LOZANO        | <b>PUBLICADA</b>  |                          |   | $\bigcirc$                             |

**Ilustración 8. Listado de solicitudes Activas (Modificar)**

<span id="page-11-0"></span>Al seleccionar una solicitud para modificar, se muestra la siguiente pantalla. En ésta se muestran las razones de la devolución, en caso de que haya sido devuelta por el RPO. Todos los campos de la solicitud son modificables. A continuación, pulsar el botón *Modificar* y saldrá el panel de confirmación, donde se debe pulsar el botón *Aceptar*. La solicitud pasará a estado *Modificada*, y podrá ser tramitada por el RPO, al cual se le enviará un correo electrónico informándole de que tiene una solicitud pendiente de tramitación, la cual ha sido modificada por el ECI.

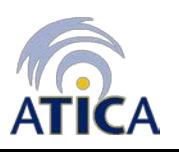

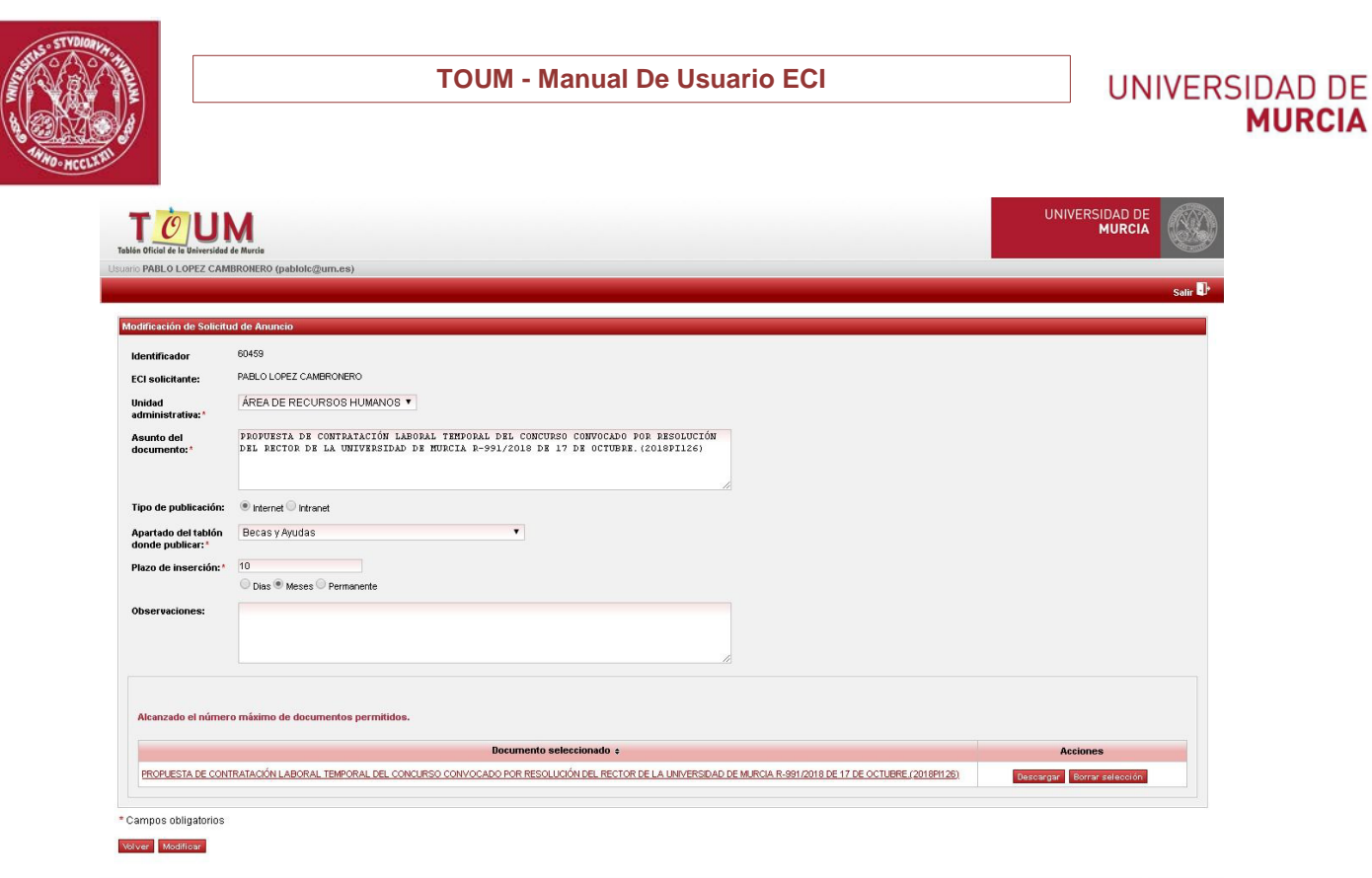

**Ilustración 9. Formulario modificación solicitud**

MANUAL DE USUARIO | RECOMENDACIONES DE NAVEGACIÓN | SUGERENCIAS

### <span id="page-12-0"></span>**7 Anular una solicitud**

<span id="page-12-1"></span>© Universidad de Murcia - ATICA

Para anular una solicitud, hay que seleccionar la pestaña *Activas* y pulsar sobre el icono × correspondiente a la solicitud a anular. Cabe destacar que sólo se podrán anular las solicitudes que no han sido tramitadas por el RPO o que han sido devueltas por éste (*Devuelta Protección de Datos*). Ver Ilustración 8

Al seleccionar una solicitud para anular, se muestra la siguiente pantalla. Se deberá indicar de manera obligatoria el motivo por la que la solicitud va a ser anulada. A continuación, pulsar el botón *Anular* y, posteriormente, pulsar el botón *Aceptar* en el panel de confirmación. La solicitud pasa a estado *Anulada.*

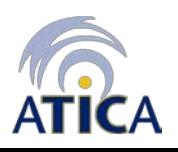

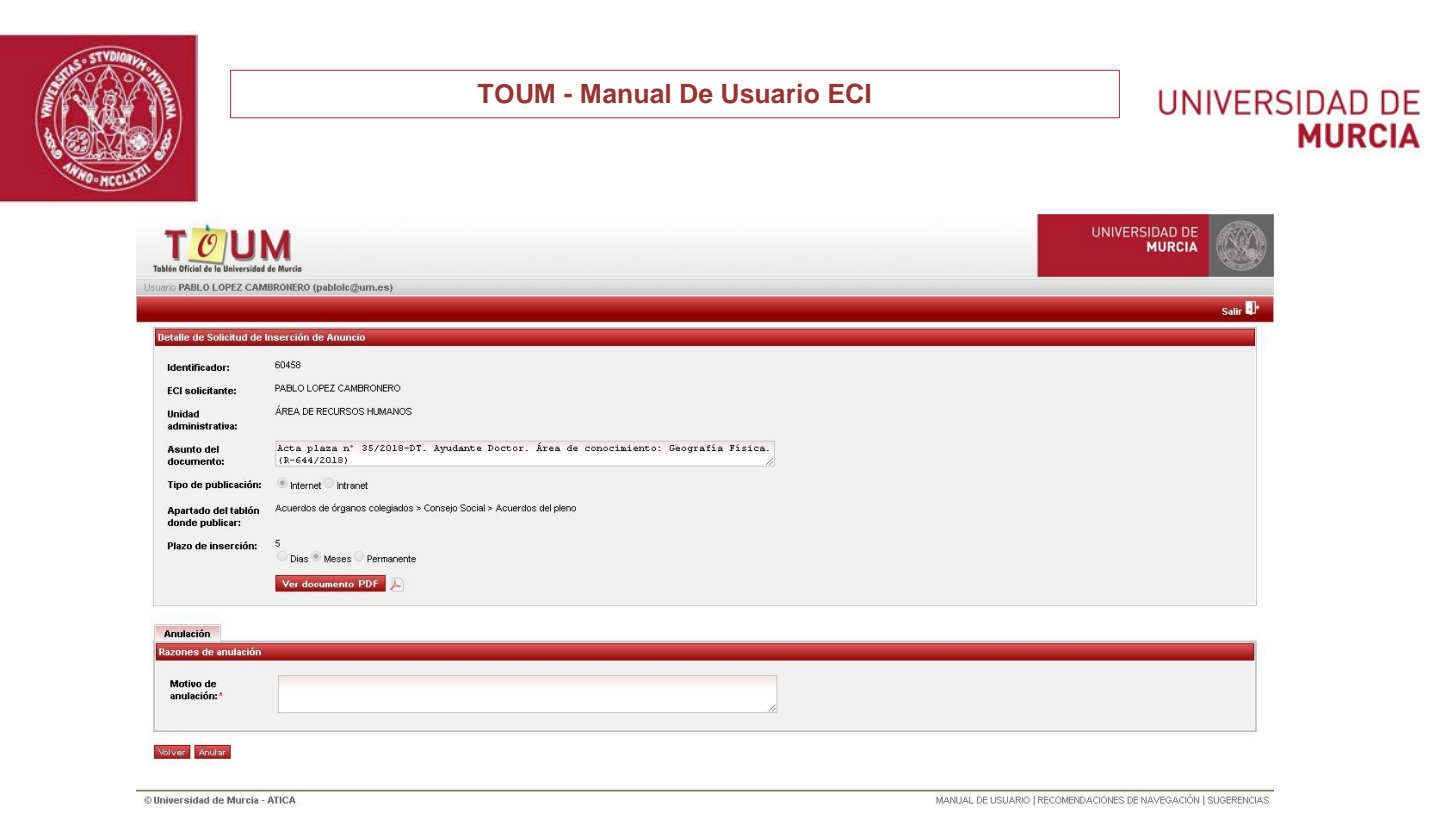

**Ilustración 10. Formulario de anulación de solicitud**

### <span id="page-13-2"></span><span id="page-13-0"></span>**8 Comunicaciones**

En algunas de las fases del procedimiento TOUM se generan comunicaciones dirigidas al ECI que inició el proceso de solicitud de inserción del anuncio, para indicarle el estado en el que se encuentra dicha solicitud. Estas comunicaciones se generan de dos formas distintas: por un lado, a través de la propia aplicación (comunicaciones) y, por otro lado, mediante el envío de correos electrónicos. A continuación, se detallan las dos modalidades de envío.

### <span id="page-13-1"></span>**8.1 Comunicaciones a través de la aplicación**

La aplicación TOUM define los siguientes tipos de comunicaciones a través de la propia aplicación:

1. Control de protección de datos: esta comunicación se genera cuando el RPO devuelve una solicitud generada por un ECI que incumple la normativa de protección de datos aplicables en la Universidad de Murcia. Incluye las recomendaciones del RPO y, pulsando el botón *Ver documento PDF original*, se puede visualizar el documento que incumple la normativa de protección de datos y que es necesario modificar.

![](_page_13_Picture_7.jpeg)

![](_page_14_Picture_1.jpeg)

![](_page_14_Picture_62.jpeg)

**Ilustración 11. Comunicación incumplimiento protección de datos**

<span id="page-14-0"></span>2. Modificación de caracteres de publicación: esta comunicación se genera cuando el RPO establece los plazos de publicación de la solicitud y la tramita, pero modifica algunos de los campos de la solicitud original que le envío el ECI. Incluye los criterios del formulario de inserción que han sido modificados por el RPO, así como las observaciones indicadas.

![](_page_14_Picture_63.jpeg)

**Ilustración 12. Comunicación modificación de caracteres de publicación**

**Área de Tecnologías de la Información y las Comunicaciones Aplicadas Servicio de Desarrollo, Aplicaciones y Metodología**

![](_page_14_Picture_10.jpeg)

![](_page_15_Picture_1.jpeg)

3. Anulación de publicación: esta comunicación se genera cuando el RPO o el SG deciden anular una solicitud. Se indican las razones por la que la solicitud ha sido anulada.

![](_page_15_Picture_77.jpeg)

**Ilustración 13. Comunicación de anulación**

4. Inicio de publicación: esta comunicación se genera cuando el SG ordena la publicación de un anuncio. Pulsando el botón *Ver copia auténtica PDF* se tendrá acceso a la copia auténtica del anuncio publicado, firmado con el sello electrónico del Secretario General de la Universidad de Murcia.

![](_page_15_Picture_78.jpeg)

**Ilustración 14. Comunicación de inicio de publicación**

La copia auténtica de la publicación publicada tiene el siguiente aspecto:

![](_page_15_Picture_10.jpeg)

![](_page_16_Picture_1.jpeg)

![](_page_16_Picture_3.jpeg)

**Ilustración 15. Copia auténtica del anuncio publicado**

![](_page_16_Picture_5.jpeg)

<span id="page-16-0"></span>**Área de Tecnologías de la Información y las Comunicaciones Aplicadas Servicio de Desarrollo, Aplicaciones y Metodología** Campus Universitario de Espinardo. 30100 Murcia Teléfono 868 88 4222 – **[www.um.es/atica](http://www.um.es/atica) 17/22**

![](_page_17_Picture_1.jpeg)

En la parte inferior del anuncio, aparece el código QR que relaciona esta copia auténtica con el documento original firmado, así como el resumen digital de dicho documento.

![](_page_17_Picture_105.jpeg)

**Ilustración 16. Parte inferior de la copia auténtica**

En la parte lateral izquierda aparece el identificador del firmante, en este caso, el Secretario General, y la fecha y hora en la que se llevó a cabo dicha firma.

Firmante: SECRETARIO GENERAL - UNIVERSIDAD DE MURCIA; Fecha-hora: 21/09/2018 15:48:40; Emisor del certificado: C=ES,O=ACCV,OU=PKIACCV,CN=ACCVCA-120;

**Ilustración 17.. Parte lateral izquierda de la copia auténtica**

**5.** Prórroga de período de publicación*:* esta comunicación se genera cuando se aumenta el plazo de publicación de una solicitud por parte del RPO. Indica el nuevo plazo de publicación.

![](_page_17_Picture_106.jpeg)

#### **Ilustración 18.. Comunicación de prórroga de publicación**

6. Retirada de anuncio: esta comunicación se genera cuando, transcurrido el plazo de publicación de un anuncio, éste es retirado del tablón o cuando el SG retira una publicación permanente. Pulsando el botón *Ver certificado tiempo de emisión* se podrá visualizar el Certificado de Tiempo de Emisión (en formato PDF) de la correspondiente publicación.

![](_page_17_Picture_13.jpeg)

![](_page_17_Picture_14.jpeg)

![](_page_18_Picture_112.jpeg)

**Ilustración 19. Comunicación de retirada**

<span id="page-18-1"></span>Como se puede observar en las capturas de pantalla de las comunicaciones, además de los campos específicos de cada comunicación, estas tienen una estructura común formada por los siguientes campos:

- Tipo Comunicación: indica el tipo de comunicación emitida.
- De: emisor de la comunicación. Podrá ser un RPO o el Secretario General.
- A: receptor de la comunicación. Corresponde al ECI peticionario de la inserción del anuncio.
- Descripción: contenido de la comunicación.
- Fecha: fecha de emisión de la comunicación.

#### <span id="page-18-0"></span>**8.2 Envíos por correo electrónico**

La aplicación TOUM envía los siguientes correos electrónicos al ECI:

1. Solicitud '*identificador'* devuelta: este correo se envía cuando el RPO devuelve una solicitud generada por un ECI que incumple la normativa de protección de datos aplicables en la Universidad de Murcia. Incluye las recomendaciones del RPO.

![](_page_18_Picture_11.jpeg)

![](_page_19_Picture_1.jpeg)

**UNIVERSIDAD DE MURCIA** 

![](_page_19_Picture_98.jpeg)

<span id="page-19-0"></span>**2.** Solicitud '*identificador'* conforme: este correo se envía cuando el RPO establece los plazos de publicación de la solicitud y la tramita sin reali

![](_page_19_Picture_5.jpeg)

#### **Ilustración 21. Correo electrónico de solicitud conforme**

3. Solicitud '*identificador'* conforme con cambios: este correo se envía cuando el RPO establece los plazos de publicación de la solicitud y la tramita, pero modifica algunos de los campos de la solicitud original que le envío el ECI. Los campos modificados se indican añadiendo el valor del campo: *"(*MODIFICADO – valor anterior: *…)*.

![](_page_19_Picture_8.jpeg)

#### **TOUM - Manual De Usuario ECI**

![](_page_20_Picture_1.jpeg)

![](_page_20_Picture_2.jpeg)

![](_page_20_Picture_67.jpeg)

<span id="page-20-0"></span>**4.** Solicitud '*identificador*' anulada: este correo se envía cuando el RPO anula una solicitud. Se indican las razones por la que la solicitud ha sido anu

![](_page_20_Picture_68.jpeg)

#### **Ilustración 23. Correo electrónico de solicitud anulada por el RPO**

5. Anuncio '*identificador'* anulado: este correo se envía cuando el SG anula un anuncio que se publicó anteriormente. Se indican las razones por las que el anuncio ha sido anulado.

![](_page_20_Picture_8.jpeg)

#### **TOUM - Manual De Usuario ECI**

![](_page_21_Picture_1.jpeg)

![](_page_21_Picture_72.jpeg)

![](_page_21_Picture_73.jpeg)

<span id="page-21-0"></span>**6.** Anuncio '*identificador'* retirado: este correo se envía cuando el SG retira un anuncio con plazo permanente. Se indican las razones por las que el anuncio ha sido retirado.

![](_page_21_Picture_74.jpeg)

#### **Ilustración 25. Correo electrónico de anuncio retirado por el SG**

7. Anuncio '*identificador'* publicado: este correo se envía cuando el SG publica un anuncio en el Tablón Oficial. Se muestran las fechas de plazos de publicación y la fecha de eliminación del Tablón.

![](_page_21_Picture_8.jpeg)

#### **TOUM - Manual De Usuario ECI**

![](_page_22_Picture_1.jpeg)

![](_page_22_Picture_35.jpeg)

<span id="page-22-0"></span>**Ilustración 26. Correo electrónico del anuncio publicado**

![](_page_22_Picture_5.jpeg)